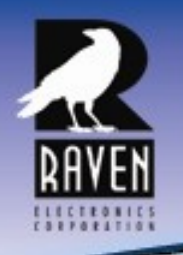

**Raven Electronics Corporation** 

Specialized Communication Solutions 1968

# **M4x Blade Quick Start Guide Please Read Before You Start**

## *Thank you for purchasing the M4x Blade.*

When unpacking your M4x Blade confirm the following items were received with your shipment.

- ◆ Software CD This CD also includes the User Manual
- AC Power Supply Adapter 120/240 VAC, 12 VDC 2.5 Amp regulated (Note: on units powered from a DC source, this item will not be included)
- Power Cord (Note: on units powered from a DC source, this item will not be included)
- ◆ USB Cable

If any of these items are missing, please contact Sales at 775-858-2400, press 2.

#### **Installing The M4x Software**

- **Note: Install this software before plugging in the M4x Blade.**
- 1. Uninstall old M4x Software before installing a new version.
- 2. Install the software by inserting the CD into the computer's CD Drive.
- 3. We recommend selecting "Easy Install" when prompted.
- 4. Follow the on-screen prompts to complete the installation.
- 5. Refer to the M4x User Manual included on the software disk for more detailed installation instructions, (especially if this version of software will be installed over a prior version of software).

## **Powering Up the M4x Blade**

- 1. Connect the Power Cable into the AC Power Adapter.
- 2. Connect the AC Power Adapter to your AC power source (e.g. 3-pronged grounded wall outlet). The AC Power Adapter can be connected to a 100 to 240 VAC, 50-60 Hz, 0.5A source.
- 3. Connect the DC plug from the AC Power Adapter into the DC jack on the rear of the M4x Blade as shown in Figure 1.

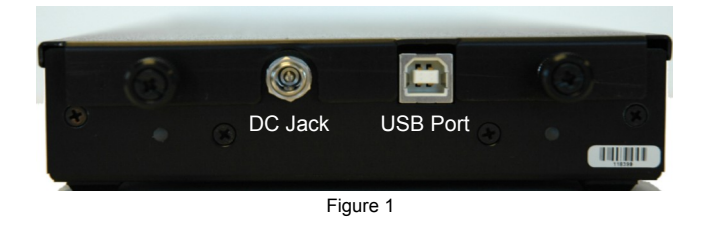

## **LED Indicators**

There are seventeen LED indicators on the front panel of the M4x Blade as shown in Figure 2.

There are two LEDs per Port. The first LED is Red (default is XMT (Output)). The second LED is Green (default is RCV (Input)).

There is a Power On LED which is also Green to let the user know the M4x Blade is powered on.

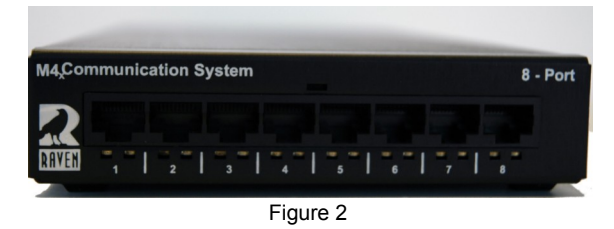

For more details regarding how the LEDs can be set to indicate COR (E-Lead) or PTT (M-Lead), please refer to the M4x User Manual.

## **M4x Port Pin Outs**

On top of each M4x Blade, there are labels with pin out information for each port installed in the M4x Blade. Please note, the pin order is grouped for clarity.

1 2 3 4 5 6 7 8

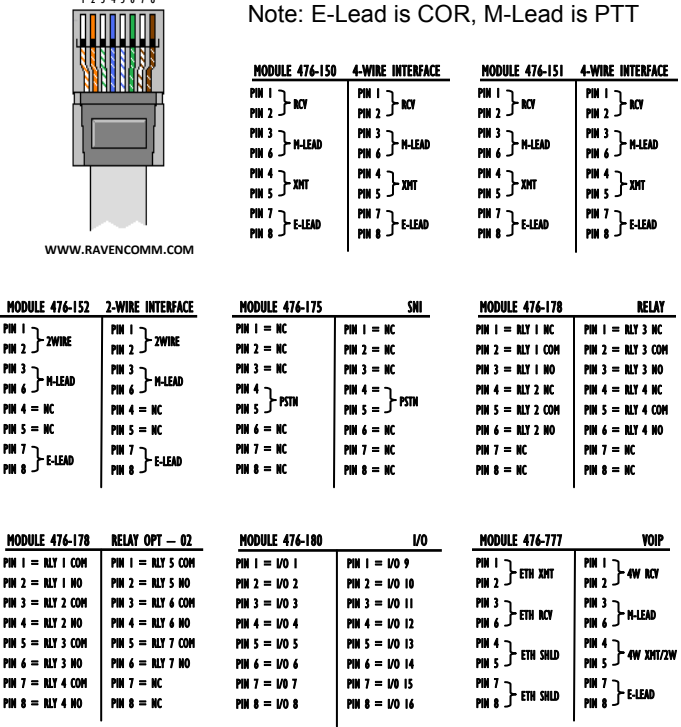

*Raven Electronics Corporation 4655 Longley Lane, Reno, NV 89502 Main: 775.858.2400 Sales: Press 2 Technical Support: Press 3 Fax: 775.858.2410*

PIN 1 -PIN 2 PIN 3

**MODU** 

PIN 7 PIN 8

PIN 1 =

PIN 5 = RLY 3 COM

#### **Starting the M4x Blade Software**

- 1. Verify the M4x Blade is powered on
- 2. Connect the USB Cable to the M4x Blade as well as to the computer
- 3. Located on the Computer Desktop, select "M4x Setting" shortcut
- 4. Once the program is open, select "Actions" menu in the upper left are of the screen
- 5. Select "Connect"
- 6. Select "Local/USB"
- 7. On the right-hand side of the screen, a new box will appear
- 8. Press the "+" next to Communication System
- 9. Click on "Blade" and factory settings will appear

This screen will show the following:

- ◆ The M4x Blade Firmware Revision
- The Modules Installed / Firmware Revision  $\bullet$
- ◆ Any enabled features
- 10. Click on the "+" next to Blade (and its Node Address)

The items that appear will allow you to access the port settings

- 11. Click on the "+" next to System Voting to create a Vote Group or Groups (an optional feature)
- 12. Click on the "+" next to System Bridging to create a Bridge Group or Groups

Please refer to the M4x User Manual for more detailed settings.

## **Configuring the M4x Analog 4-Wire Module**

- 1. Click on the "+" just to the left of the Blade, if you haven't already from prior instructions. All ports populated will show a generic name until the user changes it.
- 2. Click on the port that you want to analyze or configure. The Port Status, along with the Transmit and Settings control buttons appear.
- 3. Press the Settings button in order to expand the settings screen.
- 4. Click through the tabs to see various settings.
- 5. When all changes have been made, click "Actions" menu and then "Save Settings to Firmware". This will save the settings to the M4x Blade. Please note: the "Save" button, only saves the changes on the computer and will not save the settings onto the M4x Blade.
- 6. After any changes have been made, please power cycle the M4x Blade by unplugging the unit and plugging it back in.

#### **Configuring a Bridge**

- 1. Configure the M4x Analog 4-Wire Module(s) before configuring a Bridge.
- 2. The M4x Blade allows multiple bridge configurations to be created on one blade.
- 3. Click "System Bridging" on the right side of the screen.
- 4. Drag various ports from the system components panel and drop them onto the Port Name boxes in the Bridge Configuration pop up box.
	- If Broadcast is NOT checked, the associated  $\bullet$ bridge group will be full conference.
	- ♦ If DTMF Bridge Group is enabled, the members of the bridge are now able to be cross-patched dynamically as remote users dial using DTMFenabled devices.

Please refer to the M4x User Manual for more detailed settings.

5. Click the check box "Enabled" to enable the bridge.

## **Configuring SNR Voting (Advanced Feature)**

- 1. Configure the M4x Analog 4-Wire Daughter Board(s) before configuring a Vote Group.
- 2. Click "System Voting" on the right side of the screen.
- 3. Follow the wizard that appears.
- 4. Click the "Add" button to enable the Voting group.

## **Performing an M4x Loop Back Test for a 4-Wire Analog Module**

The M4x Loop Back Test enables users to perform basic tests for PTT and COR, XMT and RCV tones, as well as DTMF.

- 1. Click "Actions" on the Menu (upper left corner of screen)
- 2. Select "Loop-back Test"
- 3. Place the loopback cable firmly into a M4x Blade port to test.
- 4. Select the port to test (be sure the cable is in the same port)
- 5. Select the Loopback Tab
- 6. Select to Test All or the Specific Test and click Test
- 7. Testing status and Pass/Fail notifications will populate as the M4x Blade goes through the specified tests.

*Thank you for choosing a Raven Electronics M4x Blade for your Communication needs, where we are the idea shop committed to solving engineering problems and exceeding expectations.*